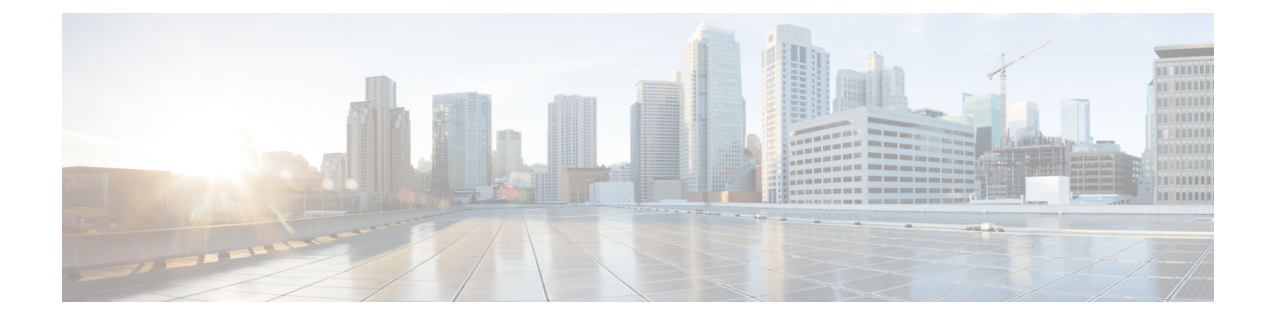

# コール制御検出の設定

- [コール制御検出の概要](#page-0-0) (1 ページ)
- [コール制御検出の前提条件](#page-0-1) (1 ページ)
- [コール制御検出の設定タスク](#page-1-0) フロー (2 ページ)
- [コール制御検出の連携動作](#page-9-0) (10 ページ)
- [コール制御検出の制限](#page-11-0) (12 ページ)

# <span id="page-0-0"></span>コール制御検出の概要

コール制御検出(CCD)を使用して、電話番号のパターンなどの主要の属性とともに Unified Communications Manager 情報をアドバタイズできます。Service Advertisement Framework (SAF) ネットワークを使用するその他のコール制御エンティティは、アドバタイズされた情報を使用 して、それらのルーティング操作を動的に設定し、調整することができます。SAFを使用する すべてのエンティティは、他の重要な情報とともにディレクトリ番号パターンを通知します。 他のリモートコール制御エンティティは、このブロードキャストから情報を取得し、コールの ルーティング操作を調整できます。

# <span id="page-0-1"></span>コール制御検出の前提条件

- SAF 対応の SIP または H.323 クラスタ間(非ゲートキーパー制御)トランク
- SAFネットワークをサポートして使用するリモートコール制御エンティティ。たとえば、 他の Unified Communications Manager、または Cisco Unified Communications Manager Express サーバ
- SAF フォワーダとして設定されている Cisco IOS ルータ

I

# <span id="page-1-0"></span>コール制御検出の設定タスク フロー

手順

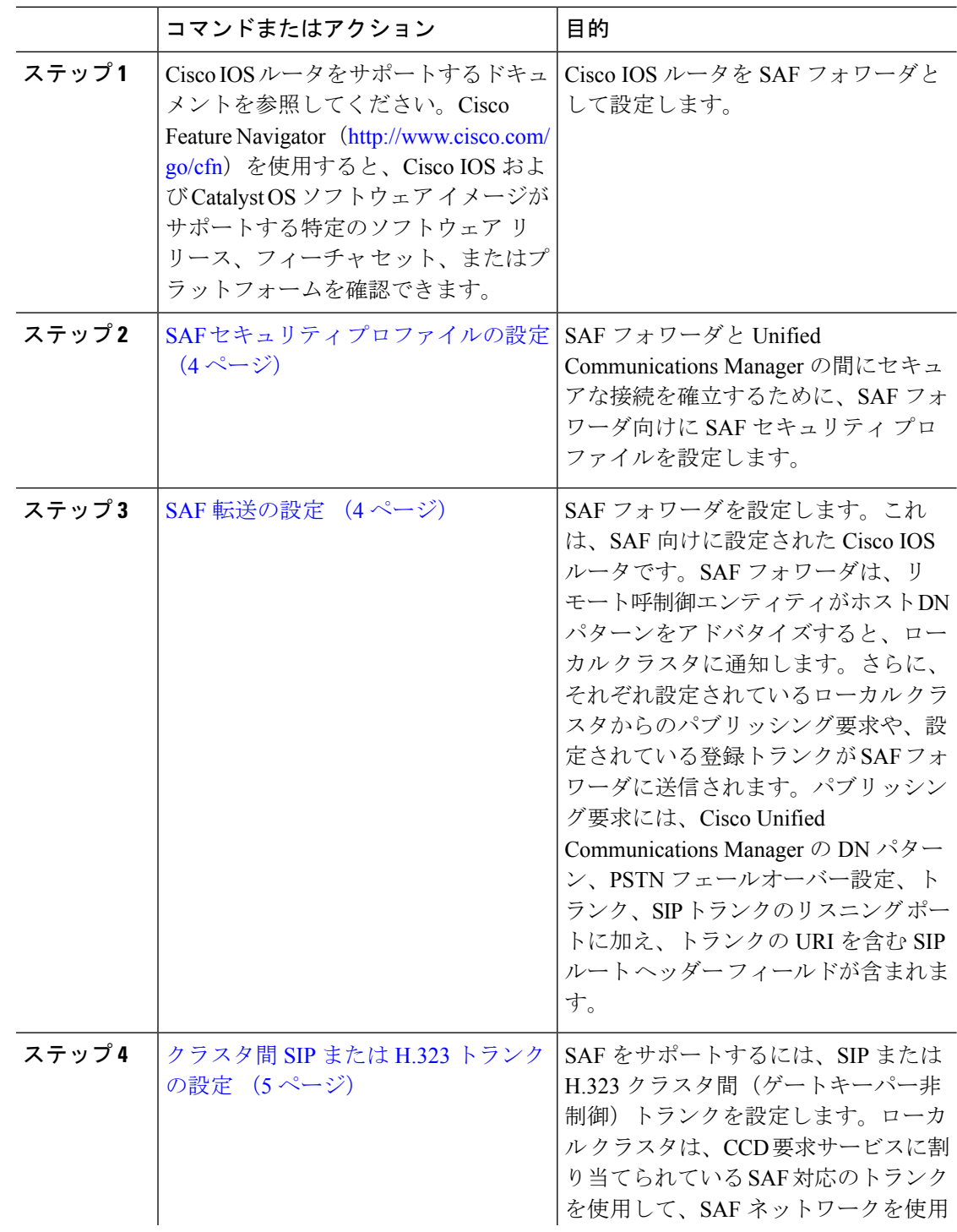

٦

 $\mathbf I$ 

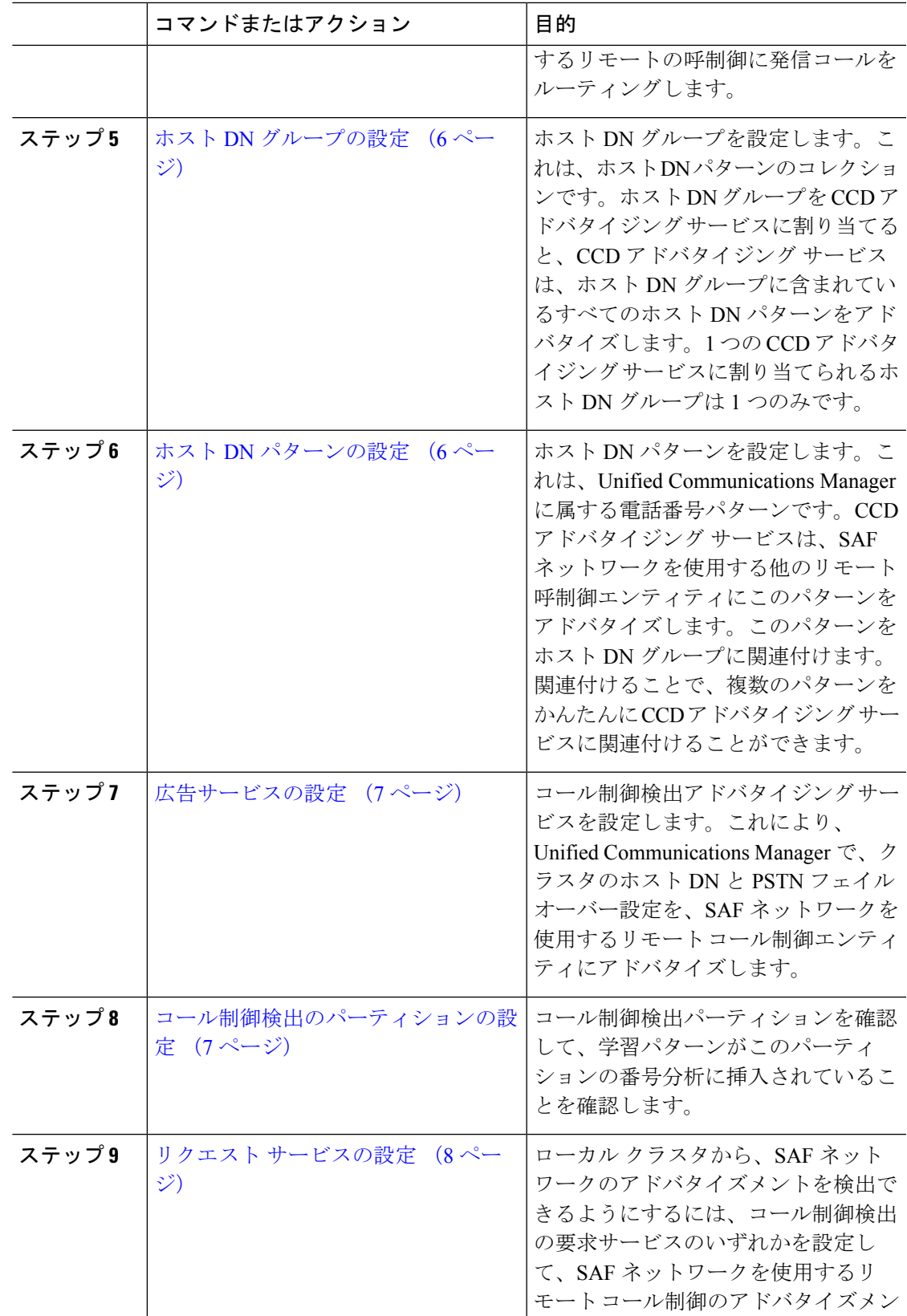

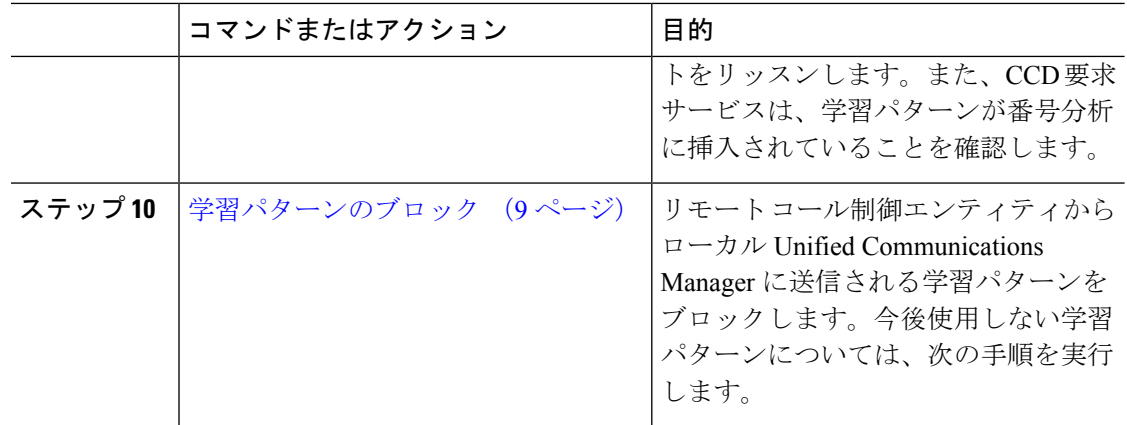

## <span id="page-3-0"></span>**SAF** セキュリティ プロファイルの設定

SAF フォワーダの SAF セキュリティ プロファイルを設定して、SAF フォワーダと Unified Communications Manager 間に安全な接続を確立します。

 $\mathcal{Q}$ 

ヒント ルータ(SAF フォワーダ)で入力したものと同じユーザ名とパスワードを使用します。

#### 始める前に

Cisco IOS ルータを SAF フォワーダとして設定します。(<http://www.cisco.com/%20go/cfn> にあ る Cisco Feature Navigator を参照してください)

#### 手順

- ステップ **1** Cisco Unified CM Administration から、**[**詳細機能(**Advanced Features**)**]** > **[SAF]** > **[SAF** セキュ リティ プロファイル(**SAF Security Profile**)**]** を選択します。
- ステップ2 [SAF セキュリティプロファイルの設定 (SAF Security Profile Configuration) 1ウィンドウで各 フィールドを設定します。

フィールドと設定オプションの詳細については、システムのオンラインヘルプを参照してくだ さい。

<span id="page-3-1"></span>ステップ **3 [**保存**]** をクリックします。

### **SAF** 転送の設定

SAF フォワーダを設定します。これは、SAF 向けに設定された Cisco IOS ルータです。SAF フォワーダは、リモート呼制御エンティティがホスト DN パターンをアドバタイズすると、 ローカル クラスタに通知します。さらに、それぞれ設定されているローカル クラスタからの パブリッシング要求や、設定されている登録トランクが SAF フォワーダに送信されます。パ ブリッシング要求には、Cisco Unified Communications Manager の DN パターン、PSTN フェー ルオーバー設定、トランク、SIPトランクのリスニングポートに加え、トランクのURIを含む SIP ルート ヘッダー フィールドが含まれます。

$$
\mathcal{L}^{\mathcal{L}}
$$

ヒント [選択された Cisco Unified Communications Manager (Selected Cisco Unified Communications Managers)] ペインに複数のノードが表示される場合、「@」がクライアント ラベル値に付加 されます。各ノードが SAF フォワーダの登録に同じクライアント ラベルを使用した場合にエ ラーが発生することがあるからです。

#### 手順

- ステップ **1** Cisco Unified CM Administration から、**[**詳細機能(**Advanced Features**)**]** > **[SAF**(**SAF**)**]** > **[SAF** フォワーダ(**SAF Forwarder**)**]** を選択します。
- ステップ **2** [SAFフォワーダの設定(SAFForwarderConfiguration)]ウィンドウで各フィールドを設定しま す。

フィールドと設定オプションの詳細については、システムのオンラインヘルプを参照してくだ さい。

ステップ **3 [**保存**]** をクリックします。

### <span id="page-4-0"></span>クラスタ間 **SIP** または **H.323** トランクの設定

SAF をサポートするには、SIP または H.323 クラスタ間(ゲートキーパー非制御)トランクを 設定します。ローカル クラスタは、CCD 要求サービスに割り当てられている SAF 対応のトラ ンクを使用して、SAFネットワークを使用するリモートの呼制御に発信コールをルーティング します。

#### 手順

- ステップ **1** Cisco Unified CM Administration から、**[**デバイス(**Device**)**]** > **[**トランク(**Trunk**)**]** を選択しま す。
- ステップ **2** [新規追加] をクリックします。
- ステップ **3** 次のいずれかの操作を実行します。
	- SIP トランク:
		- **1. [**トランクサービスタイプ**(Trunk Service Type)]** タイプドロップダウン リストから、 **[**コール制御検出**]**を選択します。ドロップダウンリストから選択した後でトランクサー ビスタイプを変更することはできません。
- **2.** [次へ(Next)] をクリックします。
- **3.** [トランクの設定 (Trunk Configuration)] ウィンドウで各フィールドを設定します。 フィールドと設定オプションの詳細については、オンラインヘルプを参照してくださ い。
- •クラスタ間トランク(非ゲートキーパー制御):
	- **1.** [次へ(Next)] をクリックします。
	- **2. [SAF** 有効化**]** チェックボックスをオンにします。
	- **3. [**トランクの設定(**Trunk Configuration**)**]** ウィンドウのフィールドを設定します。 フィールドと設定オプションの詳細については、オンラインヘルプを参照してくださ い。

ステップ **4 [**保存**]** をクリックします。

### <span id="page-5-0"></span>ホスト **DN** グループの設定

ホスト DN グループを設定します。これは、ホスト DN パターンのコレクションです。ホスト DN グループを CCD アドバタイジング サービスに割り当てると、CCD アドバタイジング サー ビスは、ホスト DN グループに含まれているすべてのホスト DN パターンをアドバタイズしま す。1 つの CCD アドバタイジング サービスに割り当てられるホスト DN グループは 1 つのみ です。

#### 手順

- ステップ **1** Cisco Unified CM Administration から、**[**コールルーティング(**Call Routing**)**]** > **[**コール制御検 出(**Call Control Discovery**)**]** > **[**ホスト**DN**グループ(**Hosted DN Group**)**]** を選択します。
- ステップ **2 [**ホスト **DN** グループの設定(**Hosted DN Groups Configuration**)**]** ウィンドウで各フィールド を設定します。

フィールドと設定オプションの詳細については、システムのオンラインヘルプを参照してくだ さい。

<span id="page-5-1"></span>ステップ **3 [**保存**]** をクリックします。

### ホスト **DN** パターンの設定

ホスト DN パターンを設定します。これは、Unified Communications Manager に属する電話番号 パターンです。CCD アドバタイジング サービスは、SAF ネットワークを使用する他のリモー ト呼制御エンティティにこのパターンをアドバタイズします。このパターンをホスト DN グ

ループに関連付けます。関連付けることで、複数のパターンを かんたんに CCD アドバタイジ ング サービスに関連付けることができます。

手順

- ステップ **1** Cisco Unified CM Administration から、**[**コール ルーティング(**Call Routing**)**]** > **[**コール制御検 出(**Call Control Discovery**)**]** > **[**ホスト **DN** パターン(**Hosted DN Patterns**)**]** を選択します。
- ステップ **2** [ホスト DN パターンの設定(Hosted DN Patterns Configuration)] ウィンドウで各フィールドを 設定します。フィールドと設定オプションの詳細については、システムのオンラインヘルプを 参照してください。
- ステップ **3 [**保存**]** をクリックします。

### <span id="page-6-0"></span>広告サービスの設定

コール制御検出アドバタイジングサービスを設定します。これにより、UnifiedCommunications Manager で、クラスタのホスト DN と PSTN フェイルオーバー設定を、SAF ネットワークを使 用するリモート コール制御エンティティにアドバタイズします。

#### 手順

- ステップ **1** Cisco Unified CM Administration から、**[**コールルーティング(**Call Routing**)**]** > **[**コール制御ディ スカバリ(**Call Control Discovery**)**]** > **[**アドバタイジングサービス(**Advertising Service**)**]** を 選択します。
- ステップ2 [アドバタイジングサービスの設定 (Advertising Service Configuration)] ウィンドウで各フィー ルドを設定します。フィールドと設定オプションの詳細については、システムのオンラインヘ ルプを参照してください。
- ステップ **3 [**保存**]** をクリックします。

### <span id="page-6-1"></span>コール制御検出のパーティションの設定

コール制御検出パーティションを確認して、学習パターンがこのパーティションの番号分析に 挿入されていることを確認します。

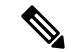

(注)

CCD パーティションは、Cisco Unified Communications Manager Administration の **[**コール ルー ティング(**Call Routing**)**]** > **[**制御のクラス(**Class of Control**)**]** > **[**パーティション(**Partition**)**]** には表示されないことに注意してください。

#### 手順

- ステップ **1** Cisco Unified CM Administration から、**[**コールルーティング(**Call Routing**)**]** > **[**コール制御検 出(**Call Control Discovery**)**]** > **[**アドバタイジングサービス(**Advertising Service**)**]** を選択し ます。
- ステップ **2** [コール制御検出パーティションの設定(Call Control Discovery Partition Configuration)] ウィン ドウで各フィールドを設定します。フィールドと設定オプションの詳細については、システム のオンライン ヘルプを参照してください。

ステップ **3 [**保存**]** をクリックします。

### <span id="page-7-0"></span>リクエスト サービスの設定

ローカル クラスタから、SAF ネットワークのアドバタイズメントを検出できるようにするに は、コール制御検出の要求サービスのいずれかを設定して、SAF ネットワークを使用するリ モート コール制御のアドバタイズメントをリッスンします。また、CCD 要求サービスは、学 習パターンが番号分析に挿入されていることを確認します。

#### 手順

- ステップ **1** Cisco Unified CM Administration から、**[**コール ルーティング(**Call Routing**)**]** > **[**コール制御検 出(**Call Control Discovery**)**]** > **[**要求サービス(**Requesting Service**)**]** を選択します。
- ステップ **2** [要求サービスの設定(Requesting Service Configuration)] ウィンドウの各フィールドを設定し ます。フィールドと設定オプションの詳細については、システムのオンラインヘルプを参照し てください。
- ステップ3 [保存 (Save) 1をクリックします。

SAFネットワークを使用するには、リモートコール制御エンティティを設定します。(リモー ト コール制御エンティティのマニュアルを参照してください)。

注意 [学習されたパターンのプレフィックス(Learned Pattern Prefix)] フィールドまたは [ルート パーティション (Route Partition)] フィールドの更新は、システム パフォーマンスに影響を与 える可能性があります。システムパフォーマンスの問題を回避するため、これらのフィールド はオフピークの時間帯に更新することを推奨します。

### <span id="page-8-0"></span>学習パターンのブロック

リモート コール制御エンティティからローカル Unified Communications Manager に送信される 学習パターンをブロックします。今後使用しない学習パターンについては、次の手順を実行し ます。

#### 始める前に

SAF ネットワークを使用するには、リモート コール制御エンティティを設定します。お使い のリモート コール制御デバイスに対応するマニュアルを参照してください。

#### 手順

- ステップ **1** Cisco Unified CM Administration から、**[**コール ルーティング(**Call Routing**)**]** > **[**コール制御ディ スカバリ(**Call Control Discovery**)**]** > **[**学習パターンのブロック(**Block Learned Patterns**)**]** を選択してください。
- ステップ **2** [新規追加] をクリックします。
- ステップ **3** 次のいずれかのフィールドを設定します。
	- [学習パターン(LearnedPattern)]フィールドで、ブロックする学習パターンを正確に入力 します。Cisco Unified Communications Manager にブロックさせるパターンを正確に入力す る必要があります。
	- •「学習パターンのプレフィックス (Learned Pattern Prefix) ] フィールドに、パターンの先頭 に付加されているプレフィックスに基づいて学習パターンをブロックするプレフィックス を入力します。

#### 例:

[学習パターン (Learned Pattern) ] では、235XX パターンをブロックするには 235XX を入力し ます。

### 例:

[学習パターンプレフィックス(LearnedPatternPrefix)]では、+1を使用するパターンをブロッ クするには +1 を入力します。

- ステップ **4** [リモート コール制御デバイス(Remote Call Control Entity)] フィールドに、ブロックするパ ターンをアドバタイズするリモート コール制御デバイスの名前を入力します。
- ステップ **5** [リモート IP(Remote IP)] フィールドに、学習パターンをブロックするリモート コール制御 デバイスの IP アドレスを入力します。
- ステップ **6 [**保存**]** をクリックします。

# <span id="page-9-0"></span>コール制御検出の連携動作

#### 表 **<sup>1</sup> :** コール制御検出の連携動作

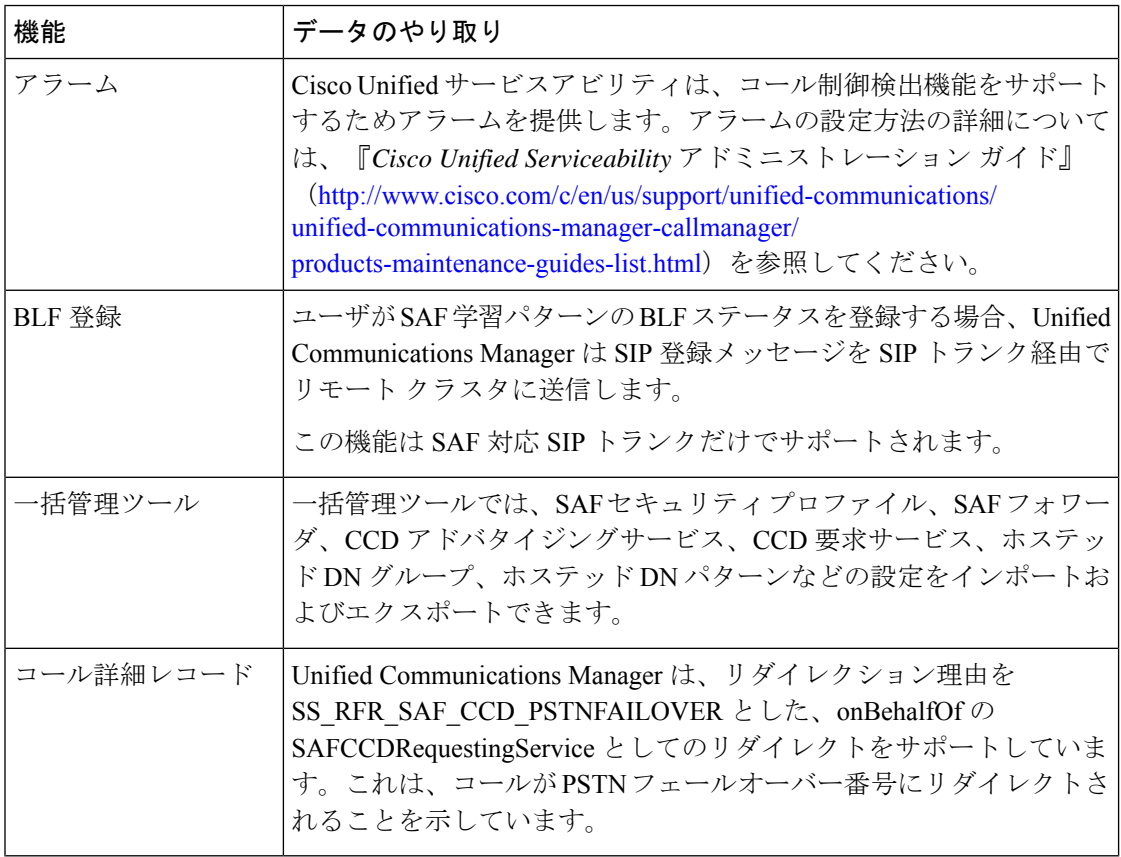

 $\mathbf I$ 

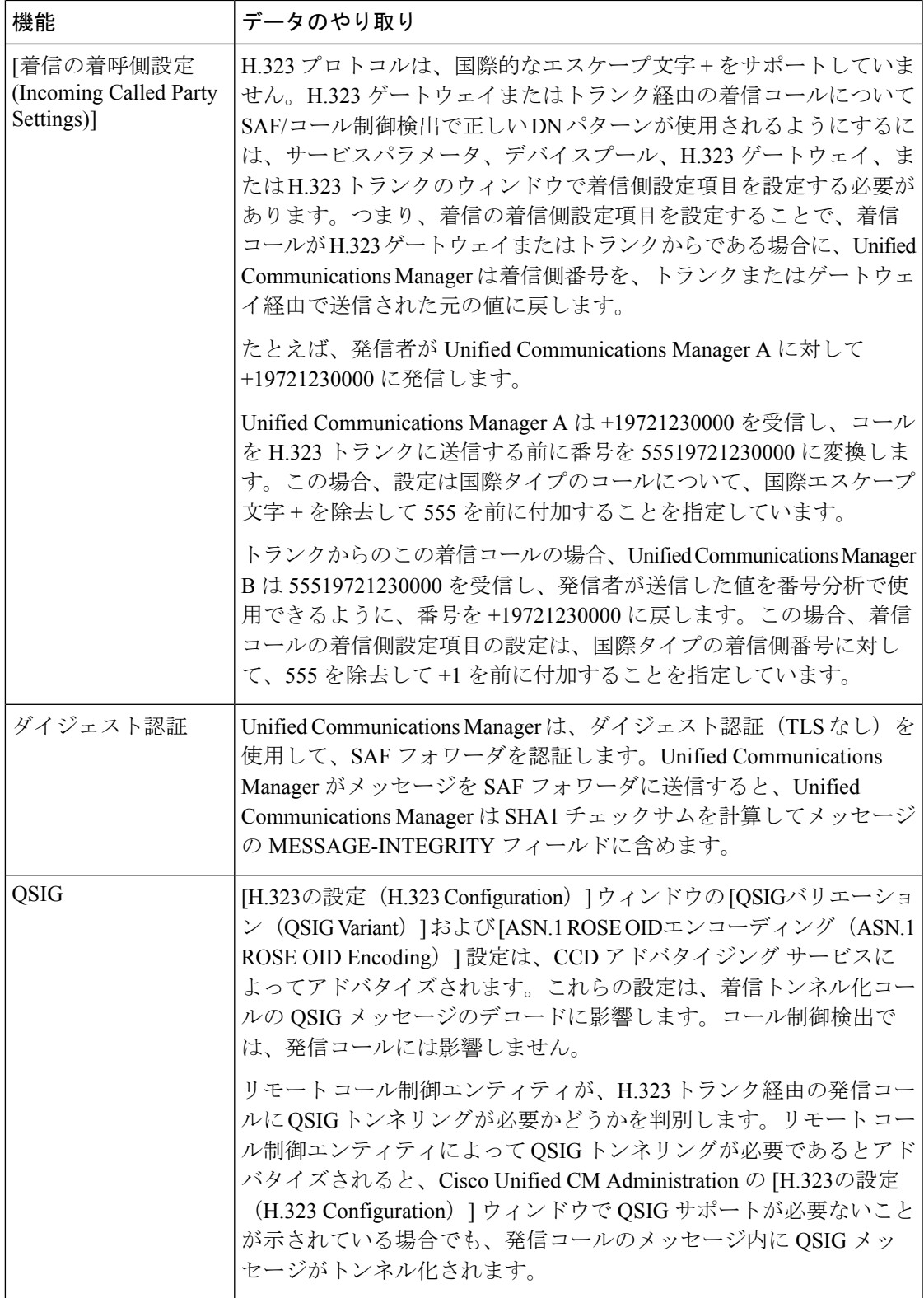

# <span id="page-11-0"></span>コール制御検出の制限

すべてのクラスタは、同じ Autonomous System (AS; 自律システム)内のアドバタイズまたは 学習されたルートに制限されます。

コール制御検出の設定